## **Cadastro de Módulo**

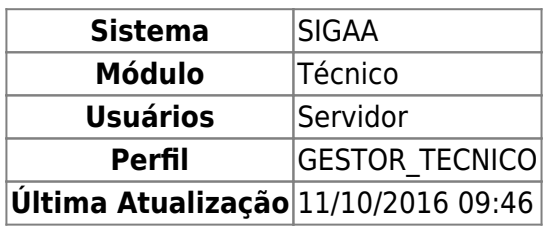

Esta operação permite ao gestor do ensino técnico cadastrar um novo módulo dentro dos cursos técnicos existentes na sua unidade.

Para realizar este cadastro, entre no SIGAA → Módulos → Técnico → Curso → Módulo → Cadastrar.

O sistema exibirá a página Informações do Módulo.

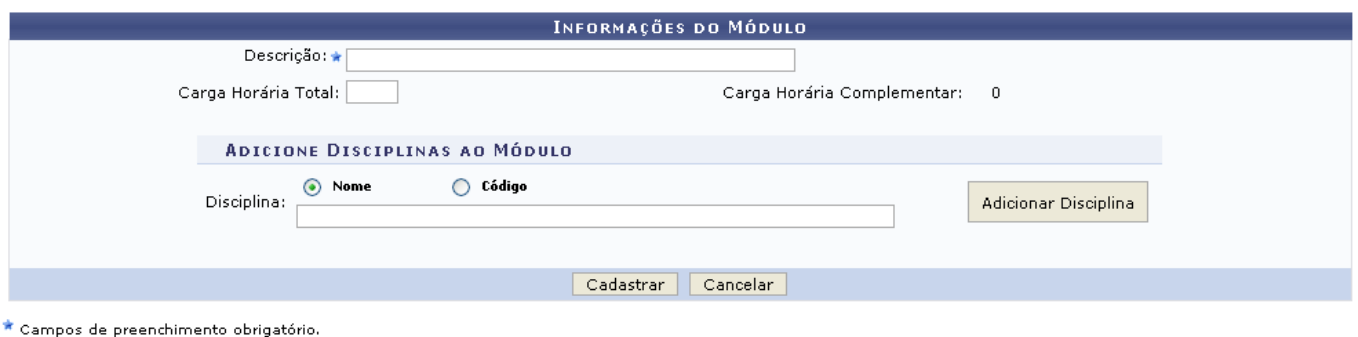

O usuário deverá preencher os campos Descrição - obrigatoriamente -, Carga Horária Total e informar a Disciplina a ser adicionada. A soma da Carga Horária das disciplinas devem ser igual a carga horária do módulo.

Exemplificamos com Descrição MÚSICA BRASILEIRA, Carga Horária Total 60h e Disciplina MUT506 -COMPOSIÇÃO EM MÚSICA POPULAR I.

Após informar a disciplina, clique em *Adicionar Disciplina* e a seguinte página será exibida:

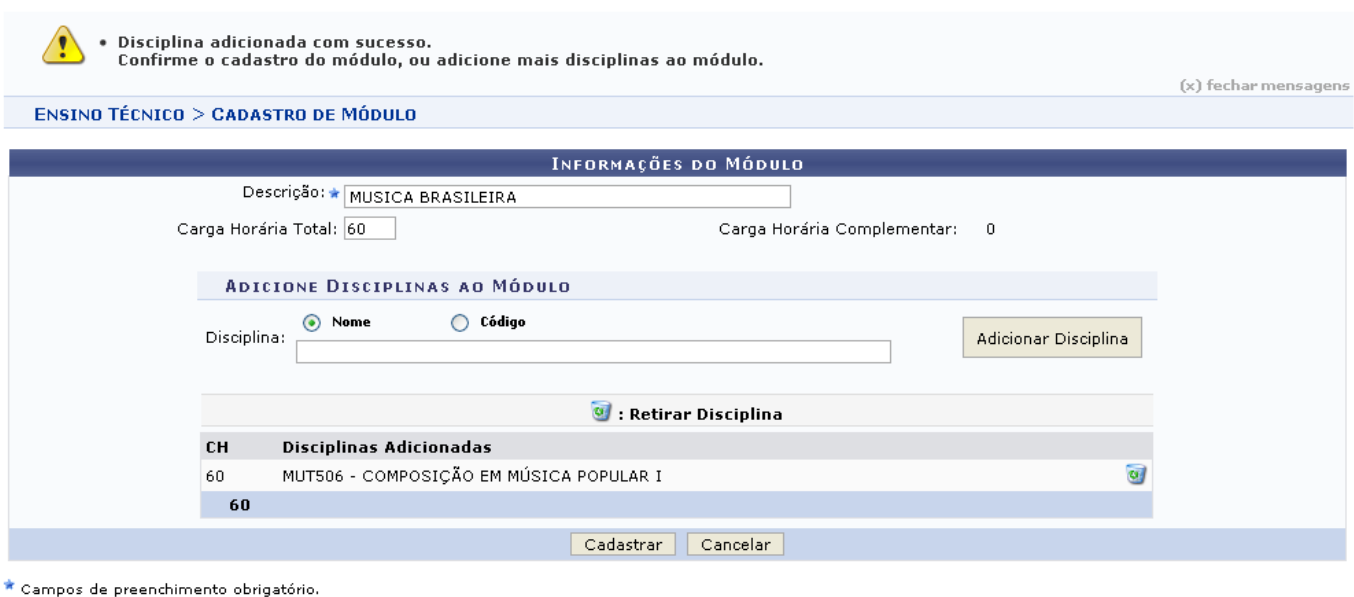

Casoqueira remover a disciplina adicionada, clique em  $\bullet$ .

O sistema exibirá a seguinte mensagem.

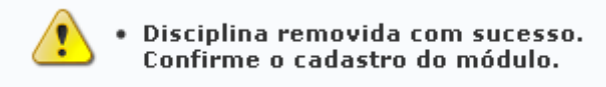

Caso desista do cadastramento, clique em *Cancelar*.

Para dar continuidade ao cadastro e concluir o processo, clique em *Cadastrar*.

A mensagem de sucesso a seguir será exibida:

Módulo (MOD0015) cadastrado com Sucesso

## **Bom Trabalho!**

## **Manuais Relacionados**

- [Cadastrar Estrutura Curricular](https://docs.info.ufrn.br/doku.php?id=suporte:manuais:sigaa:tecnico:curso:estrutura_curricular:cadastrar)
- [Cadastrar Turma de Entrada](https://docs.info.ufrn.br/doku.php?id=suporte:manuais:sigaa:tecnico:curso:turma_de_entrada:cadastrar)

[<< Voltar - Manuais do SIGAA](https://docs.info.ufrn.br/doku.php?id=suporte:manuais:sigaa:lista#tecnico)

From: <https://docs.info.ufrn.br/> -

Permanent link: **<https://docs.info.ufrn.br/doku.php?id=suporte:manuais:sigaa:tecnico:curso:modulo:cadastrar>**

Last update: **2016/10/11 09:46**

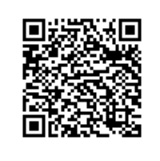